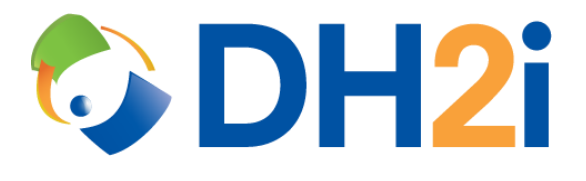

# **DH2i DxEnterprise 20.0 Software: AWS AMI for Windows Quick Start Guide**

**DH2i Company**

Support: +1 (800) 380-5405 ext. 2 <https://dh2i.com/support/> eFax: +1 970-295-4505 Email[: support@dh2i.com](mailto:support@dh2i.com) [https://www.dh2i.com](https://www.dh2i.com/)

## AWS AMI for Windows

This quick start guide describes how to configure DH2i's pay-as-you-go DxEnterprise Windows images available on AWS. Using this guide, the user will configure DxEnterprise on two servers (nodes) and join the second node into a cluster.

#### **Prerequisites**

The following prerequisites must be met before continuing:

- An AWS Virtual Machine (VM) with DxEnterprise pre-installed. To create a DxEnterprise VM using a Marketplace Image, visit the AWS Marketplace and search for "DxEnterprise."
- A second VM is required for joining two nodes into a cluster.

#### <span id="page-1-0"></span>Configure Server

- 1. Ensure the VM is up-to-date using Windows Update or sconfig.
- 2. Ensure the server hostname is set and unique.
- 3. Run the **DxEnterprise Setup** shortcut on the desktop to start DxEnterprise services.

#### <span id="page-1-1"></span>Configure DxEnterprise Using DxConfiguration Manager

DxConfiguration Manager is DH2i's client software that is used to configure first-time installs on Windows servers running DxEnterprise. Once the configuration has been completed administrators will be able to access DxEnterprise for purposes of administration and management duties.

1. Start DxConfiguration Manger by double-clicking desktop shortcut.

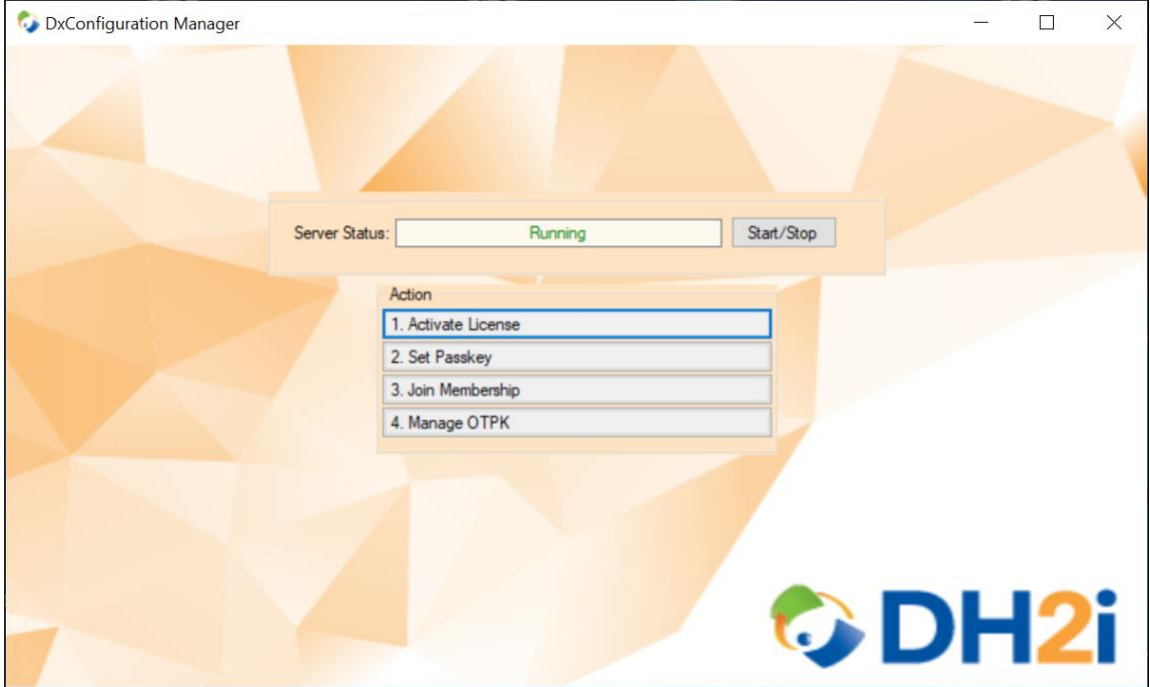

2. Click **Set Passkey** to open the "Passkey Management" window.

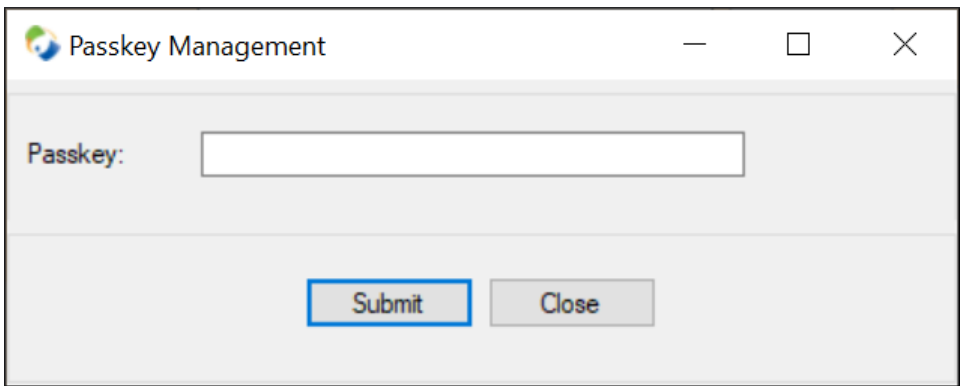

- a. Enter a passkey for the cluster and click **Submit**.
- b. After the passkey is successfully set, select **OK** to return to the main menu.
- 3. OPTIONAL: DxEnterprise can utilize NAT matchmaking to easily connect servers across the internet. Click **Manage OTPK** to set a One-Time PassKey for the cluster that can be used by other nodes to join the cluster via NAT.

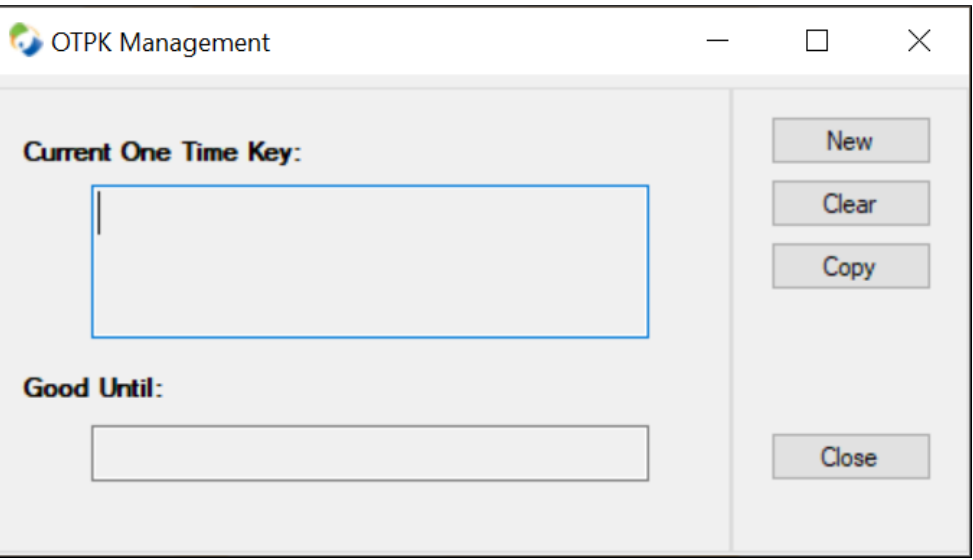

a. Click **New** and a window will appear for setting the expiration time of the OTPK.

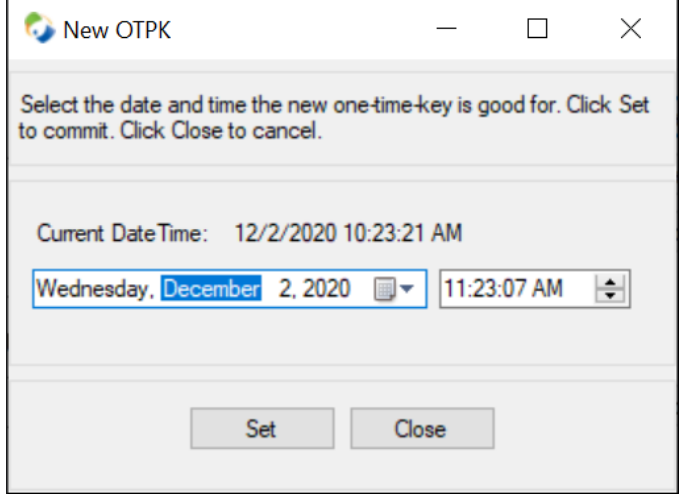

- b. Choose a time and date for expiration, then click **Select** to generate the OTPK and close the window.
- c. Save the OTPK for later so it can be used to join the second node into the cluster.

#### Setup Second Node and Join to Cluster

- 1. Complete all steps in the [Configure Server](#page-1-0) section for the second node.
- 2. Complete step one of [Configure DxEnterprise Using DxConfiguration Manager](#page-1-1) for the second node.
- 3. At the DxConfiguration Manager menu, click **Join Membership**.

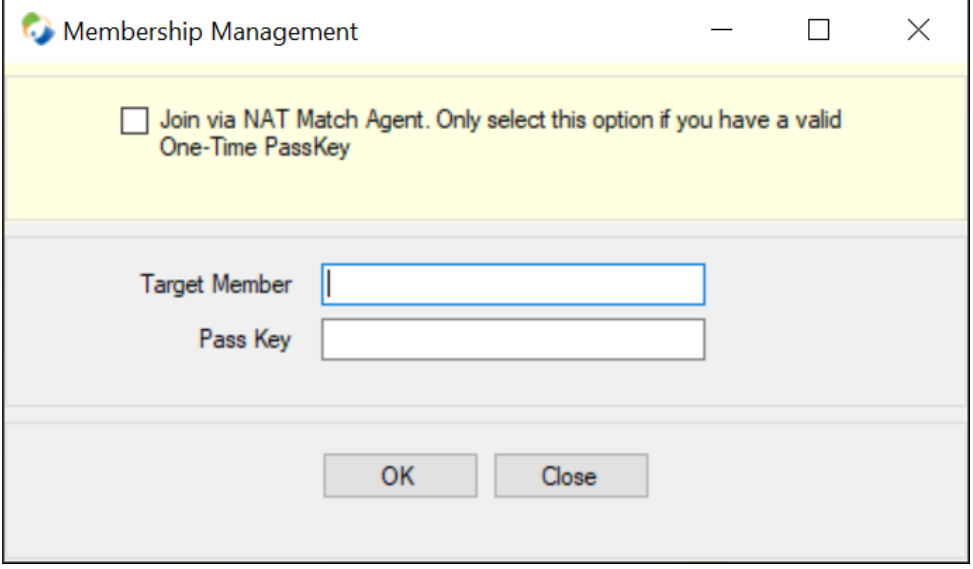

- a. NAT join only: If NAT matchmaking was selected in the previous steps, check the **Join via NAT Match Agent** box and skip step b.
- b. In the "Target Member" field, enter the IP address or hostname of the first node.
- c. In the "Pass Key" field, type or paste the cluster passkey *or* OTPK if joining via NAT match agent.
- d. Click **OK** to join the second node to the cluster.
- 4. Close the DxConfiguration Manager window.
- 5. To further configure the cluster, reference some of the following docs:
	- [MSSQL Availability Groups with DxAdmin Quick Start Guide](https://dh2i.com/docs/20-0/dxenterprise/dh2i-dxenterprise-20-0-software-mssql-availability-groups-with-dxadmin-quick-start-guide)
	- [AWS Load Balancer Quick Start Guide](https://dh2i.com/docs/20-0/dxenterprise/dh2i-dxenterprise-20-0-software-aws-load-balancer-quick-start-guide)

### References

- [DxEnterprise Admin Guide](https://dh2i.com/wp-content/uploads/DxEnterprise-v20-Admin-Guide.pdf)
- [DH2i Support Portal](https://dh2i.com/support/)